医療情報ネット 操作手順【スマートフォンver.】

 $\bullet$ 

6

## こちらはスマートフォンから日付を指定して調べる方法です。

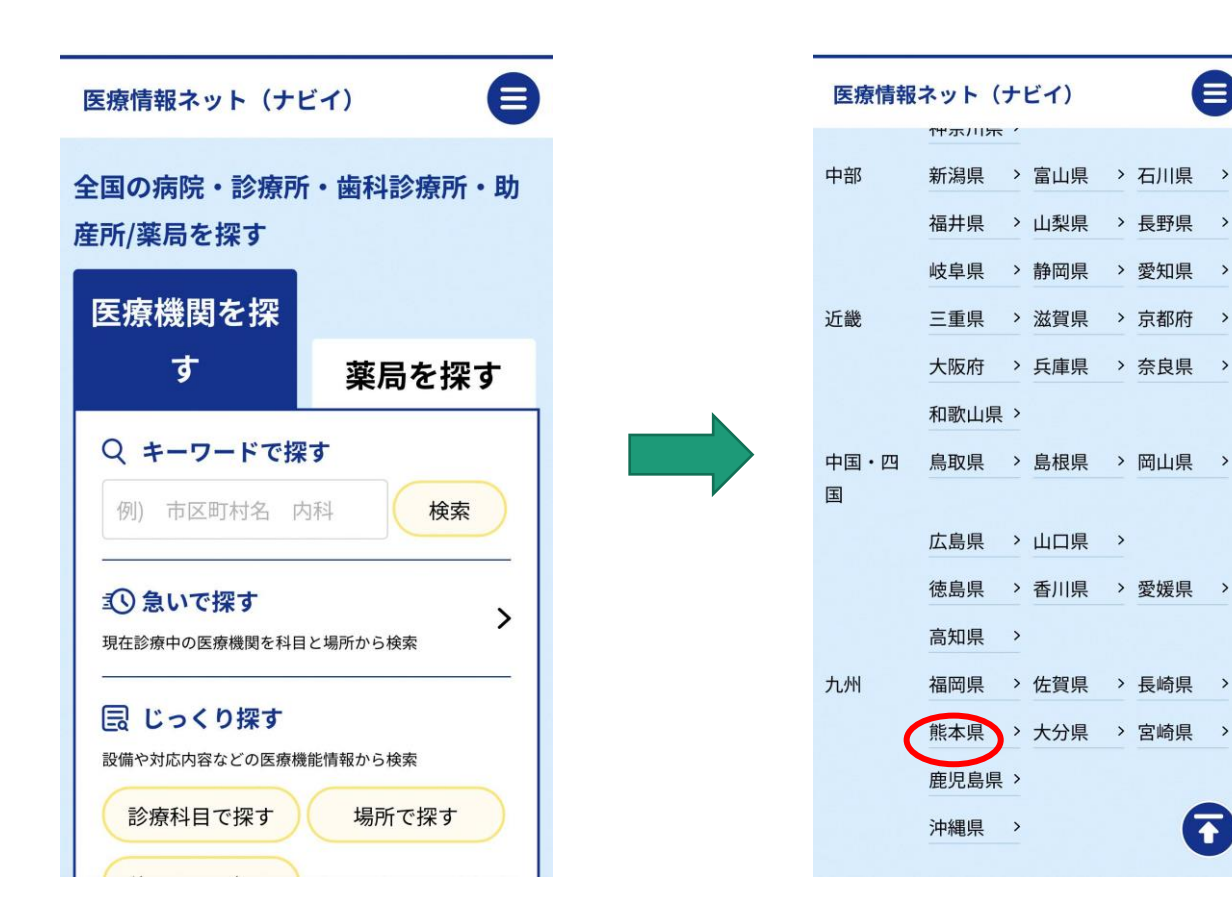

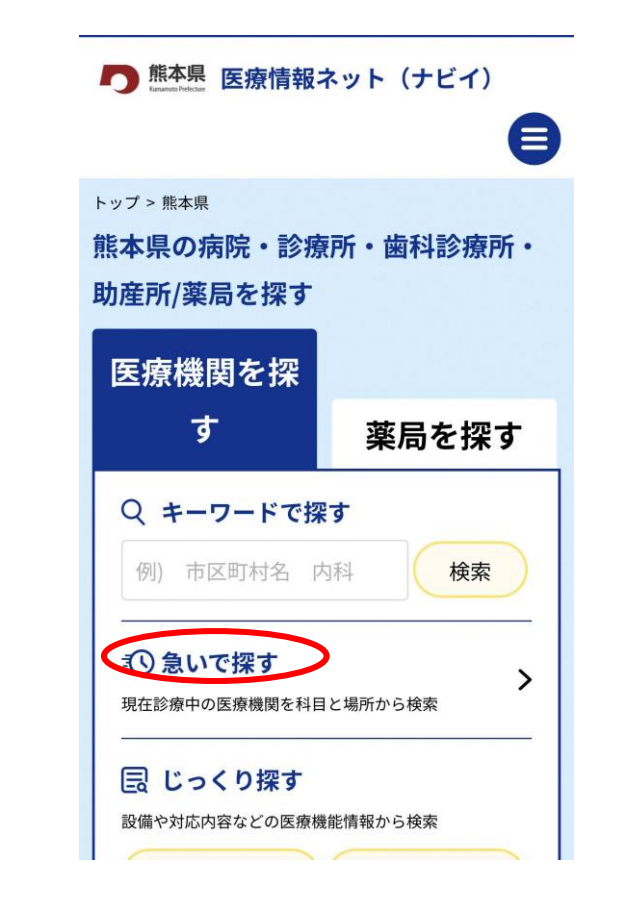

① 左が医療情報ネットのトップページです。 下までスクロールして「都道府県固有の機能から探す」メニューから 「熊本県」を選択してください。

② 「熊本県の病院・診療所・歯科診療所・助産所/ 薬局」ページが表示されます。 「医療機関を探す」メニューから「急いで探す」を 選択してください。

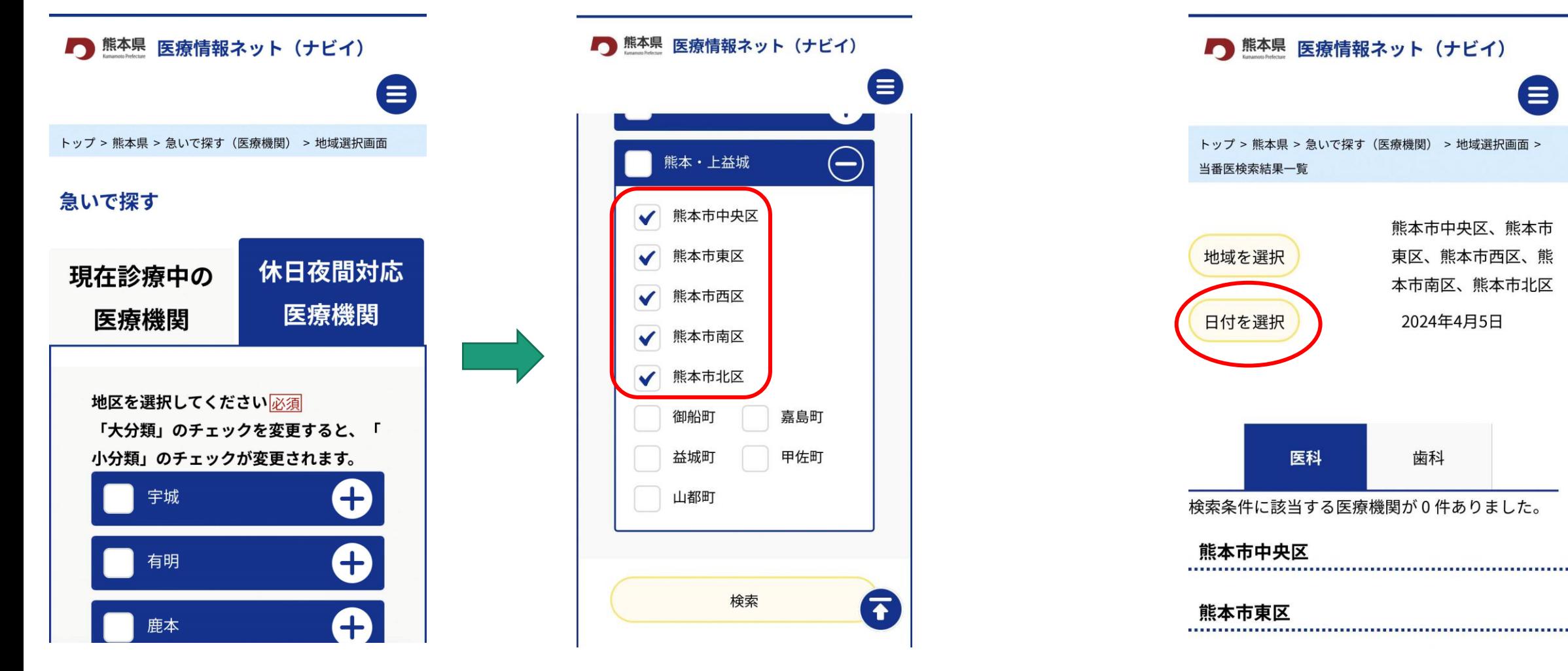

④ 休日当番医が表示されます。

他の日付分を確認したいときには、上部の

「日付を選択」からお選びください。

③ 「急いで探す」ページが表示されます。 右タブ「休日夜間対応医療機関」を選択し、スクロール後「熊本・上益城」項目の +をタップしてください。

その中から「熊本市」各区を選択して、一番下にある「検索」を押下してください。